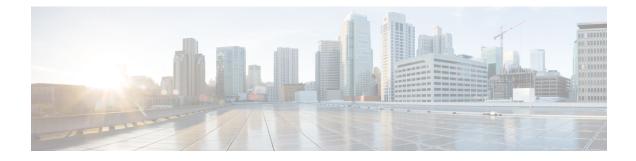

## Get Up and Running (Post-Installation)

This section contains the following topics:

- Before You Begin, on page 1
- Setup Workflow, on page 2
- Log In and Log Out, on page 4

## **Before You Begin**

Before you begin using the Cisco Crosswork applications, you are recommended to be familiar with the following basic concepts and complete the planning and information-gathering steps:

- User Accounts : Cisco recommends as a best practice that you create separate accounts for all of your users, so that there is an audit record of user activity on the system. Prepare a list of the people who will use the Crosswork application. Decide on their user names and preliminary passwords, and create user profiles for them.
- User Roles: Cisco recommends that you use role-based access control to confine users to just the software functions needed to perform their job duties. By default, every new user you create has full administrative privileges. Unless you want to extend the same privileges to every user, you will need to plan a system of user roles, create them, and assign them to the user profiles you create.
- **Credential Profiles**: For Cisco Crosswork to be able to access a device or to interact with a provider, it must be able to present credentials. Rather than entering credentials each time they are needed, you can instead create credential profiles to securely store this information. The platform supports unique credentials for each type of access protocol, and allows you to bundle multiple protocols and their corresponding credentials in a single profile. Devices that use the same credentials can share a credential profile. For example, if all of your routers in a particular building share a single SSH user ID and password, you can create a single credential profile to allow Cisco Crosswork to access and manage them.

Before creating a credential profile, you must gather access credentials and supported protocols that you will use to monitor and manage your devices. For providers, this always includes user IDs, passwords, and connection protocols. For devices, it includes user IDs, passwords, and additional data such as the SNMP v2 read and write community strings, and SNMPv3 auth and privilege types. You will use these to create credential profiles.

• **Tags**: Tags are simple text strings you can attach to devices to help group them. Cisco Crosswork comes with a short list of ready-made tags used to group network devices. You can create your own tags and use them to identify, find, and group devices for a variety of purposes.

Plan a preliminary list of custom tags to create when setting up the system, so that you can use them to group your devices when you first onboard them. You need not have a complete list of tags at first, as you can always add more later, but please note that all the tags you do plan to use must be in place before you need them; you cannot create them "on the fly".

- **Providers**: Cisco Crosswork applications rely on external services such as Cisco Network Services Orchestrator (NSO) or SR-PCE for various tasks like configuration changes, segment routing path computation, and so on. In order to manage the access and reuse of information between Crosswork applications, a Provider (such as NSO and SR-PCE) need to be configured for each external service. The provider family determines the type of service that provider supplies to Cisco Crosswork, and the parameters unique to that service, which must be configured. The parameters needed to configure a provider depend on what Crosswork application is used. It is important to review and gather each Crosswork application requirement, before configuring a Provider. For more information, see Provider Dependency and About Provider Families.
  - Cisco Network Services Orchestrator (Cisco NSO) is the default provider used in every Cisco Crosswork application installation, so you will need to gather the Cisco NSO IP address or host name, port and protocol, and the credentials to be used to communicate with it (which you will need to add as a credential profile). You will need to do the same for any other providers you may plan to use. For more information, see Add Cisco NSO Providers.
  - If you plan to use Crosswork Optimization Engine, a Cisco SR-PCE provider, at minimum, must be defined in order to discover devices and to distribute policy configuration to devices. You should determine the auto-onboarding mode and device profile you will use (if you auto-onboard devices). For more information, see Add Cisco SR-PCE Providers.
- **Devices**: You can onboard devices using the UI, a CSV file, an API, SR-PCE discovery, or ZTP. The way a device is onboarded determines the type of information needed to configure a device in Crosswork. Also, Crosswork can forward device configuration to NSO which can change how you provision an NSO provider. For more information, see Add Devices to the Inventory.
- External Data Destination(s): Cisco Crosswork functions as the controller for the Cisco Crosswork Data Gateway. Operators who plan to have Cisco Crosswork Data Gateway forward data to other data destinations, need to know about the format required by those destinations and other connection requirements. This is covered in detail in Manage Cisco Crosswork Data Gateways.
- If you plan to use Crosswork Change Automation and Health Insights, **KPI (Key Performance Indicators) Profile(s)** are used to monitor the health of the network. You can establish unique performance criteria based on the way a device or devices are used in the network. KPIs can be grouped to form a KPI Profile. It is helpful if you to have a good idea of the data you plan to monitor and the performance targets that you want to establish as you setup Health Insights.

Note that you can capture the devices, credential profiles, tags, and providers lists in spreadsheet form, convert the spreadsheet to CSV format, and then upload them in bulk to the Cisco Crosswork application that you are using with the help of the Import feature. You can access CSV templates for each of these lists by clicking the Import icon in the corresponding places in the user interface. Select the **Download template** link when prompted to choose an export destination path and file name.

## **Setup Workflow**

The first step in getting started with Cisco Crosswork is to prepare the system for use. The table below provides topics to refer to for help when executing each of the following tasks:

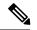

Note

This workflow assumes that you have already installed, enrolled Cisco Crosswork Data Gateway and created Cisco Crosswork Data Gateway pools as explained in *Cisco Crosswork Infrastructure 4.0 and Applications Installation Guide*.

If you were able to complete the recommended planning steps explained in "Before you begin", you should have all the information you need to finish each step in this workflow.

| Step                                                                                 | Action                                                                                                    |
|--------------------------------------------------------------------------------------|----------------------------------------------------------------------------------------------------|
| 1. Ensure that your devices are configured properly for communication and telemetry. | Refer to the guidelines and sample configurations in:                                                                                                    |
|                                                                                      | Telemetry Prerequisites for New Devices                                                                                                    |
|                                                                                      | Sample Configuration for Cisco NSO Devices                                                                                                    |
| 2. Create credential profiles.                                                       | Follow the steps in Create Credential Profiles                                                                                                    |
| 3. Add the provider(s).                                                              | Follow the steps in About Adding Providers                                                                                                    |
| 4. Validate communications with the provider(s).                                     | Check on the provider's reachability using the steps in Get<br>Provider Details                                                                                                    |
| 5. Import or create tags.                                                            | To import them: Import Tags                                                                                                    |
|                                                                                      | To create them: Create Tags                                                                                                    |
| 6. Onboard devices using the method you prefer.                                      | See Add Devices to the Inventory Note (Optional) To update device attributes (such as mapping a device to NSO, replacing the Loopback IP address with the management IP address, adding geographical coordinates, setting the Local Provider to your NSO server, and so on) export the CSV file, make and save modifications, and import it back to the device inventory. |
| 7. Attach devices to Cisco Crosswork Data<br>Gateway pool to manage them.            | Review the <b>Data Gateways</b> pane (see Overview of Cisco<br>Crosswork Data Gateway). The operational state of the Cisco<br>Crosswork Data Gateway pool to which you want to attach<br>devices must be <b>Up</b> .<br>Follow the steps in Attach a Device to Cisco Crosswork Data<br>Gateway Pool                                                                       |
| 8. Validate Cisco Crosswork<br>communications with devices.                          | Review the <b>Devices</b> window (see Manage Network Devices).<br>All the devices you have onboarded should be reachable.<br>Click <sup>(1)</sup> to investigate any device whose <b>Reachability State</b> is<br>marked as <sup>(2)</sup> (unreachable), <sup>(2)</sup> (degraded), or <sup>(2)</sup> (unknown).                                                         |

| Step                                                                          | Action                                                                                                    |
|-------------------------------------------------------------------------------|----------------------------------------------------------------------------------------------------|
| 9. (Optional) Create additional user accounts and user roles.                 | Follow the steps in Manage Users and Create User Roles.                                                        |
| 10. (Optional) Import or create additional credential profiles and providers. | To import providers: Import Providers                                                                          |
|                                                                               | To create providers: Add Providers Through the UI                                                              |
| 11. (Optional) Group your devices logically as per your requirement.          | Follow the steps in Create and Modify Device Groups.                                                           |
| 12. (Optional) Set display preferences for your topology.                     | Follow the steps in Define Map Display Settings and Define<br>Color Thresholds for Link Bandwidth Utilization. |

## Log In and Log Out

The Cisco Crosswork user interface is browser based. See the <insert-xref to Install Guide> for supported browser versions.

**Step 1** Open a web browser and enter:

https://<Crosswork\_Management\_VIP\_adddress>:30603/

When you access Cisco Crosswork from your browser for the first time, some browsers display a warning that the site is untrusted. When this happens, follow the prompts to add a security exception and download the self-signed certificate from the server. After you do this, the browser accepts the Cisco Crosswork server as a trusted site in all subsequent logins.

- **Step 2** The Cisco Crosswork browser-based user interface displays the login window. Enter your username and password.
  - Note The default administrator user name and password is admin. This account is created automatically at installation (see Administrative Users Created During Installation). The initial password for this account must be changed during installation verification. Cisco strongly recommends that you keep the default administrator credential secure, and never use it for routine logins. Instead, create new user accounts with appropriate privileges and their own credentials and use only those accounts for all subsequent user logins.
- Step 3 Click Log In.
- **Step 4** To log out, click <sup>(1)</sup> in the top right of the main window and choose **Log out**.